# . . . . . . . . . . . . . . . . . . . . . . . . . . . . . . . . . . . **EDITING SDE DATA WITH DEFINED LAYERS**

## **BY SHANNON SHIELDS**

## **ESRI EDUCATION SERVICES**

elcome to the tutorial for Editing SDE Data. The instructions will provide an introduction to editing SDE data from ARCEDIT. This tutorial will teach you how to connect to an SDE server and register SDE layers with Defined Layers. Velcome to the tutorial for Editing SDE Data. The instructions will provide<br>introduction to editing SDE data from ARCEDIT. This tutorial will teach y<br>You will learn how to select and export SDE data for editing in ARCEDIT, insert new data into and SDE layer.

**SERVE DETATE THE SERVE THE SERVE DEALL THE SERVE DEALL THE SERVED IT.** This tutorial will teach you it register SDE layers with Defined Layers. As for editing in ARCEDIT, and how to access other data types including with Keep in mind that Defined Layers is also used to access other data types including coverages, ArcView GIS shapefiles, ArcStorm libraries, and map libraries. This tutorial will only introduce commands used when working with SDE data and does not teach you all of the functionality available with Defined Layers. For additional information please refer to ArcDoc, the online help provided with ArcInfo and the free tutorial available from the Virtual Campus at ESRI's Web site.

## **Summary of Data**

The data for the tutorial consists of a coverage of land cover polygons. It is based on a coverage containing integrated terrain unit polygons for the City of Redlands and surrounding area. Redlands is located in Southern California, in San Bernardino County. Download the datafor the tutorial, from the same Web page that you downloaded this tutorial. The data is available for both Windows NT and UNIX data.

## **Important**

**Import the land\_cov.e00 file. Get your SDE Administrator to load the coverage into SDE using land\_cov# as the spatial column. Make sure you are assigned SELECT, UPDATE, INSERT and DELETE privileges for that layer.**

## **Tutorial Steps**

Before you begin make sure that the SDE server has been started, that you are a user in the SDE database with the appropriate permissions, and that you have write-access to your current workspace

- **1 Connect to SDE from ARCEDIT.**
- **2 Register and display an SDE layer.**
- **3 Query an SDE layer and update attribute information.**
- **4 Perform a spatial select on an SDE layer.**
- **5 Lock selected data against editing by other users.**
- **6 Export selected features to a coverage for editing.**
- **7 Edit the new coverage.**
- **8 Delete features from, and insert feature into, an SDE layer.**

## **Step 1: Connect to SDE from ARCEDIT**

Start ArcInfo, move into your workspace, and start ARCEDIT. Defined Layers are only available from ARCPLOT but we can use the ARCPLOT (APC) command from ARCEDIT to access ARCPLOT commands.

Arcedit: apc

Connect to SDE using the dataset command. Check the syntax by typing usage dataset. Choose a name for your dataset, use your SDE username and password. As your SDE administrator for the name of the SDE instance and the name of the server that SDE is running on.

AP: dataset connect caldera lavadome esri\_sde kona kahuna

In this example the user, **kona** (password **kahuna**) has connected to SDE on a server called **lavadome**. The SDE instance name is **esri\_sde** and the name of the dataset being connected to is **caldera**. Caldera is a user-defined name and is used as a reference to this SDE connection. All the following examples will use these names for command arguments.

List the layers available in the caldera dataset.

AP: dataset listlayers caldera

#### All of the SDE layers that kona has access to are listed.

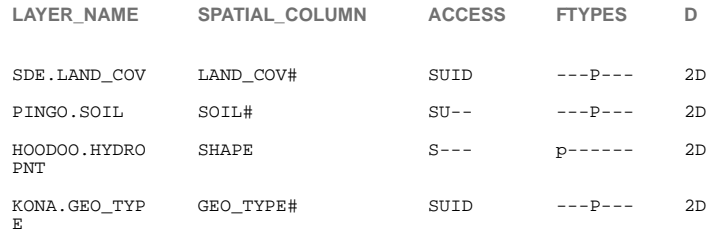

Each layer is referenced as owner.layer\_name . Data set list layers also gives you the name of the layer's spatial column, the type of access you have to that layer, and the feature types present.

## **Step 2: Register and Display an SDE Layer**

To access SDE features you must register each layer with Defined Layer's layer command. Check the syntax by typing usage layer. Choose a name for your defined layer, and use the dataset layerlist command to find the name for yours defined layer, and use the SDE layer's spatial\_column and feature type.

AP: layer define kland SDE caldera sde.land\_cov land\_cov# polygon

In this example the layer is named **kland**, the format is **SDE**, and the name of the SDE dataset is **caldera**. The name of the SDE layer is **sde.land\_cov**, the spatial column is **land\_cov#,** and the feature type is **polygon**.

List the layer you have just created.

AP: layer list

Layer: kland, Source SDE Layer: sde.land\_cov, Feature Polygon

Next, display the kland layer.

AP: mapextent layer kland

- AP: symbolset contrast
- AP: linecolor black

AP: layerdraw kland land\_cov

AP: layerdraw kland outline

## **Step 3: Query an SDE Layer and Update Attribute Information**

There is a typographic error in one of the attribute columns of the land\_cov layer. You will select features using the layerquery command, and update their attributes using the layercalculate command.

AP: layerquery kland land\_cov = 20 AP: layer describe kland Layer: kland Type: polygon Datasource: SDE caldera 'sde.land\_cov' Query: land\_cov = 20 Search: NONE Filter: NONE

## **Notice that the query you have just entered is now stored with the kland layer definition.**

Display the features that you have selected

AP: layerdraw kland 2 AP: layerdraw kland outline AP: layerlist kland land\_cov exp

#### **Notice that some values for exp are incorrect.**

Calculate new values for the exp column.

AP: layercalculate kland exp = 'Chamise Chapparal'

AP: layerlist kland land\_cov exp

#### **Notice that the values have been automatically updated.**

Remove the query constraints from the kland layer.

AP: layerquery kland none

. . . . .

#### **Step 4: Perform a spatial select on an SDE layer**

An area of this layer has spatial data that needs to be edited. You will selected the features using the layersearch command.

AP: layersearch kland contained.by box \*

Draw a box over the lower right-hand corner.

AP: layer describe kland

Layer: kland Type: polygon

Datasource: SDE caldera 'sde.land\_cov'

Query: NONE

Search: CONTAINED.BY

Box minimums: 53052.907,24503.721

Maximums: 85795.606,57550.940

Filter: NONE

#### **Step 5: Lock selected data against editing by other users**

While you are editing data it is a good idea to lock it. Locking an area of your layer prevents other users from being able to edit those features at the same time as you are. Locks are applied to the entire layer, or to a rectangular-shaped subset. You will use the same bounding box as you used for your spatial select.

AP:layerlock kland area write 53052.907,24503.721,85795.606,57550.940

## **Step 6: Export selected features to a coverage for editing**

SDE data must be exported to a coverage for editing. You will export the selected features to a new coverage, and you will create a log file for the layer. The log file contains information about the layer's current query condition. You will use the log file later on to delete these selected features from the layer.

Create the log file.

AP: layerlogfile kland kland.log

### **EDITING SDE DATA WITH DEFINED LAYERS**

Export the selected data to a new coverage.

AP: layerexport kland COVERAGE kedit polygon.

You have exported the selected features from the **kland** layer into a polygon coverage called **kedit**.

## **Step 7: Edit the New Coverage**

Now you will edit the new kedit coverage. Exit from APC and set up the editing environment. AP: quit Arcedit: clear Arcedit: mapextent kedit Arcedit: edit kedit Arcedit: editfeature polygon Arcedit: apc polygonshades kedit land\_cov Arcedit: apc polygons kedit

Select and delete the two polygons in the upper right-hand corner.

Arcedit: select many

Arcedit: delete

Merge two polygons into a single polygon.

Arcedit: merge

Add a new polygon into the center of an existing polygon. Calculate new values for the land\_cov and exp items. Arcedit: add

. . . . .

```
Arcedit: calculate land_cov = 28
Arcedit: calculate exp = 'Riparian & Sycamore – Cottonwood'
```
Save your edits and rebuild polygon topology.

Arcedit: save

Arcedit: clean

## **Step 8: Delete features from, and insert features into, an SDE layer**

Now that your edits are complete you will import the new features into the kland layer, and delete the old features that they are replacing.

Arcedit: APC

AP: layerimport kland coverage kedit polygon

Delete the old features using the kland layer log file.

```
AP: layerdelete kland kland.log
```
Release the lock so that other users can access the new data and remove the search constraints from the kland layer. Log files can be quite large and take up disk space. Delete the log file when you have finished working with it.

AP: layerlock kland release

- AP: layersearch kland none
- AP: layerlogfile kland kland.log delete

Finally, display your finished work.

AP: clear

- AP: mapextent layer kland
- AP: layerdraw kland land\_cov
- AP: layerdraw kland outline

When you have finished working with your SDE dataset don't forget to disconnect from the SDE server.

AP: dataset disconnect caldera

## **SUMMARY**

**. . . . . . . . . . . . . . . . . . . . . . . . . . . . . . . . . . . . . . . . . . . . . . . . . . . .**  In this tutorial you connected to an SDE server and used Defined Layers to display, query, and update SDE data. You also learned how to export data from SDE into a coverage, and how to insert coverage data into SDE.

Defined Layers is able to display and query other ArcInfo data such as coverages, ArcStorm libraries and map libraries, as well as ArcView GIS shapefiles. Defined Layers also has other functionality for creating and deleting SDE layers that is not covered in this tutorial. Refer to ArcDoc, the on-line help provided with ArcInfo, for more information.